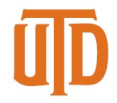

# **Faculty Timesheet Entry – Detail Guide**

# *Faculty*

- Benefit eligible faculty: monthly paid and work at least 20 hours per week for a period of at least 4 ½ continuous months
	- $\circ$  Eligible for paid sick, miscellaneous leave, and academic holidays
	- o Not eligible for vacation and overtime compensatory time off
- Direct deposit: sign up to avoid picking up paper checks
- W-2 Consent: sign up to receive W-2 electronically for tax return

## *Timesheet*

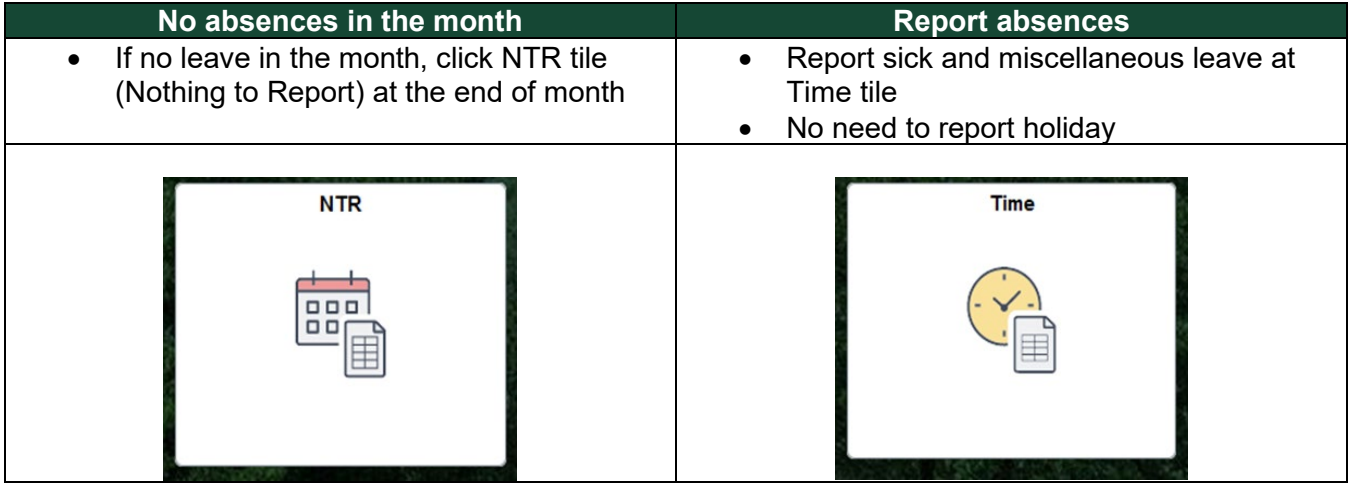

## **NTR: Nothing to Report**

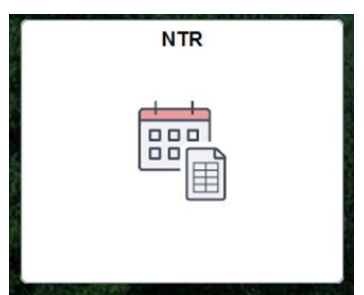

- At the end of month, **if there are no absences to be reported**, click the NTR tile on Gemini
- Select the month from drop-down and click Submit at the end of month. If you have absences in the month, you don't need to submit NTR

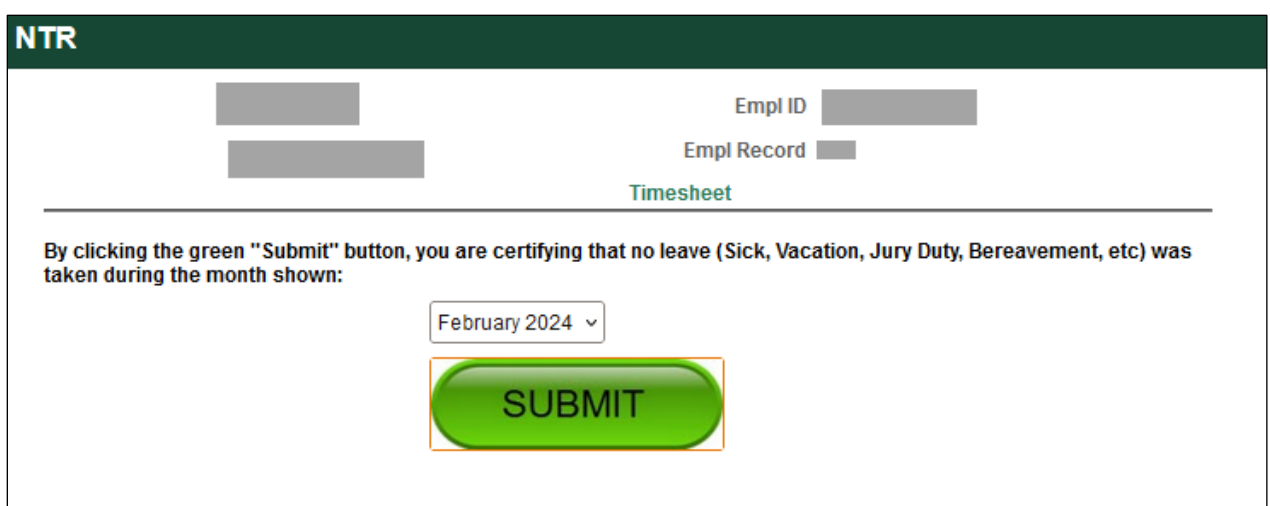

#### **Report Absences:**

- If you need report an absence, click Time tile under Gemini for Departments
- Click Enter Time to report absence and miscellaneous leave
- There is no need to report holiday
- Review absence balances, and no vacation is available for faculty

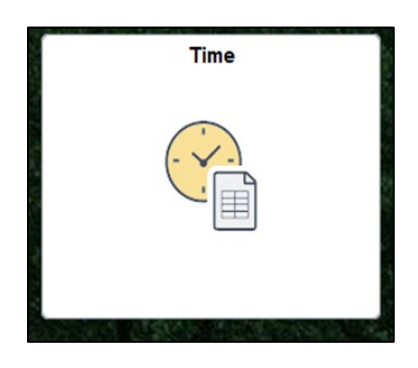

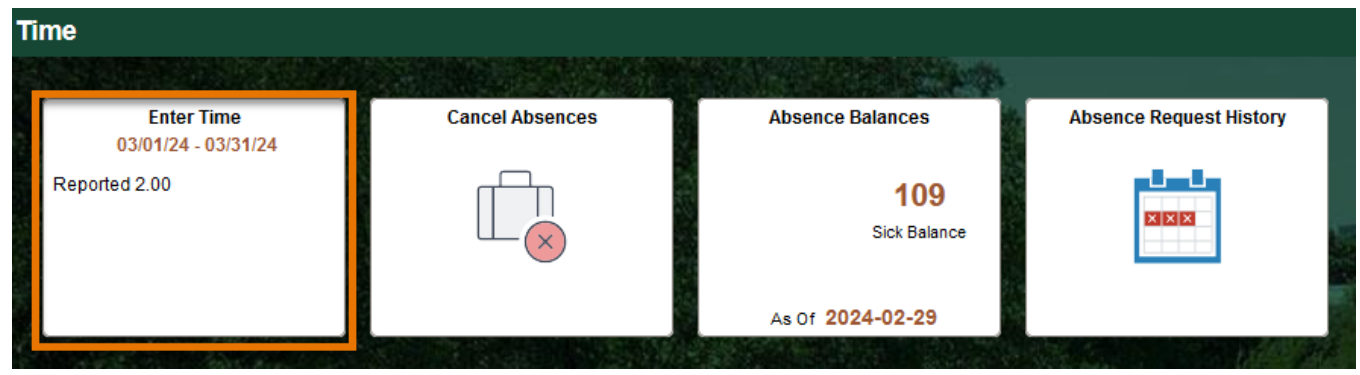

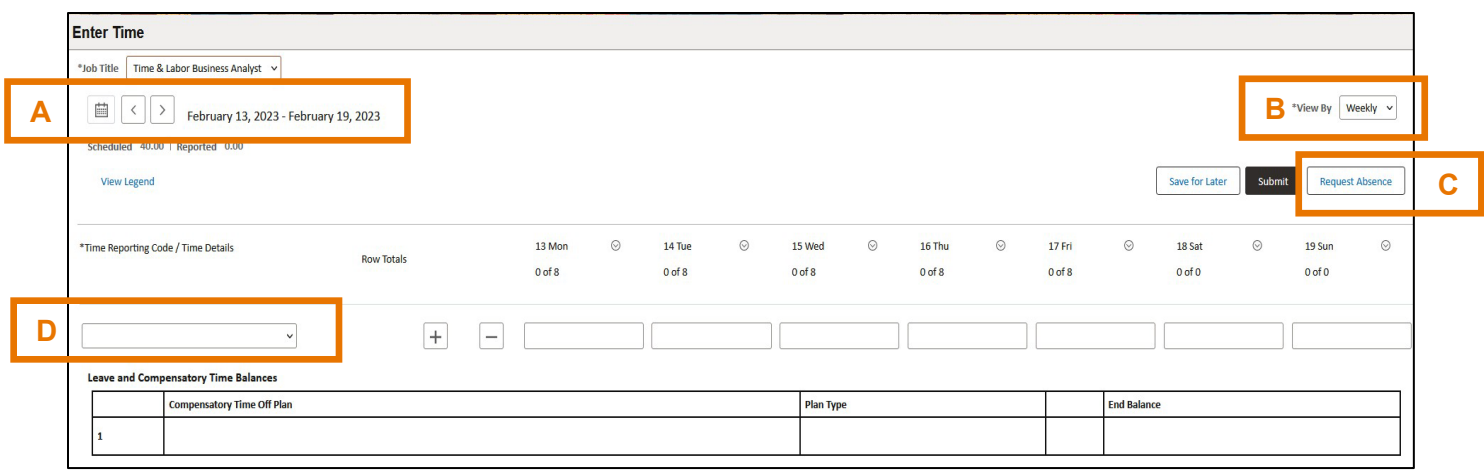

- A. Use arrows to navigate forward and backward, or the calendar icon to select a week.
- B. Change "View By" to Weekly or Period (Monthly)
- C. Select "Request Absence" to report **sick leave**
- D. Time Reporting codes for **miscellaneous leave** are in the drop-down list

## **Report Sick Leave Details**

- Click Request Absence button on timesheet to report sick leave
- Enter Start Date and End Date
- Partial days: click Apply Absence to select the entire 8 hours or partial day for less than 8 hours, then click Submit.
- Half day check box: select to automatically apply 4 hours
- Leave comments for approval if needed

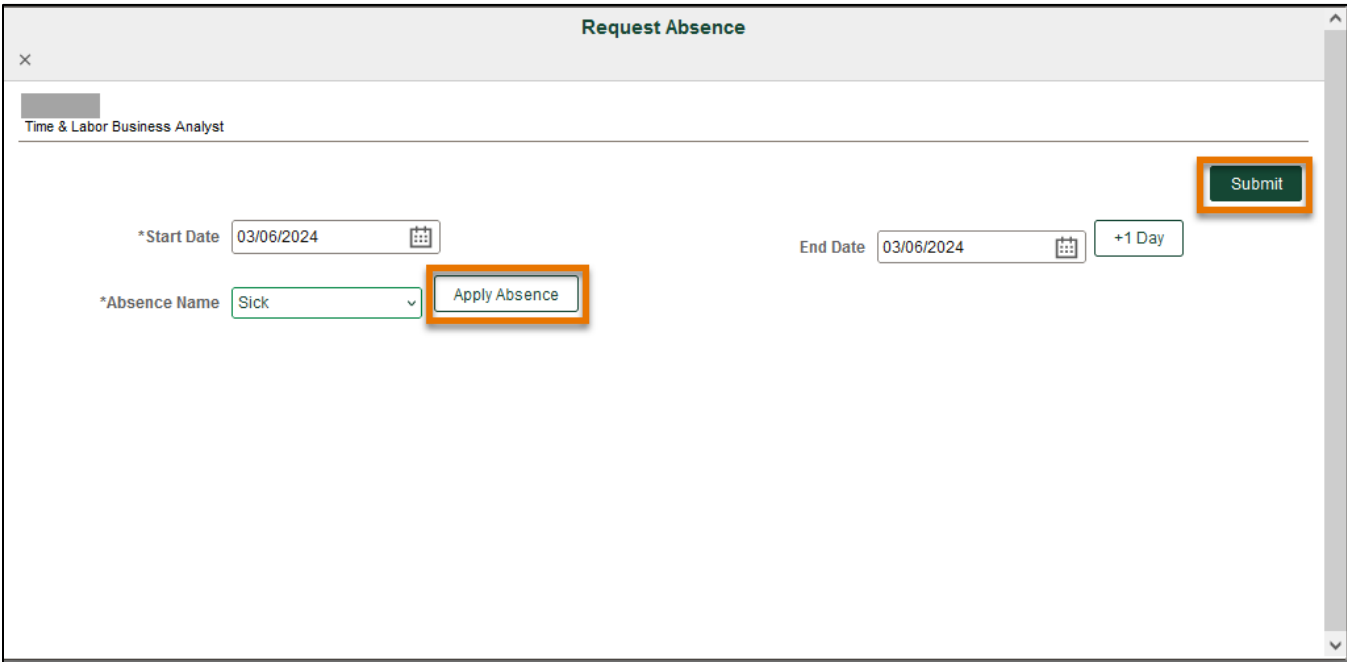

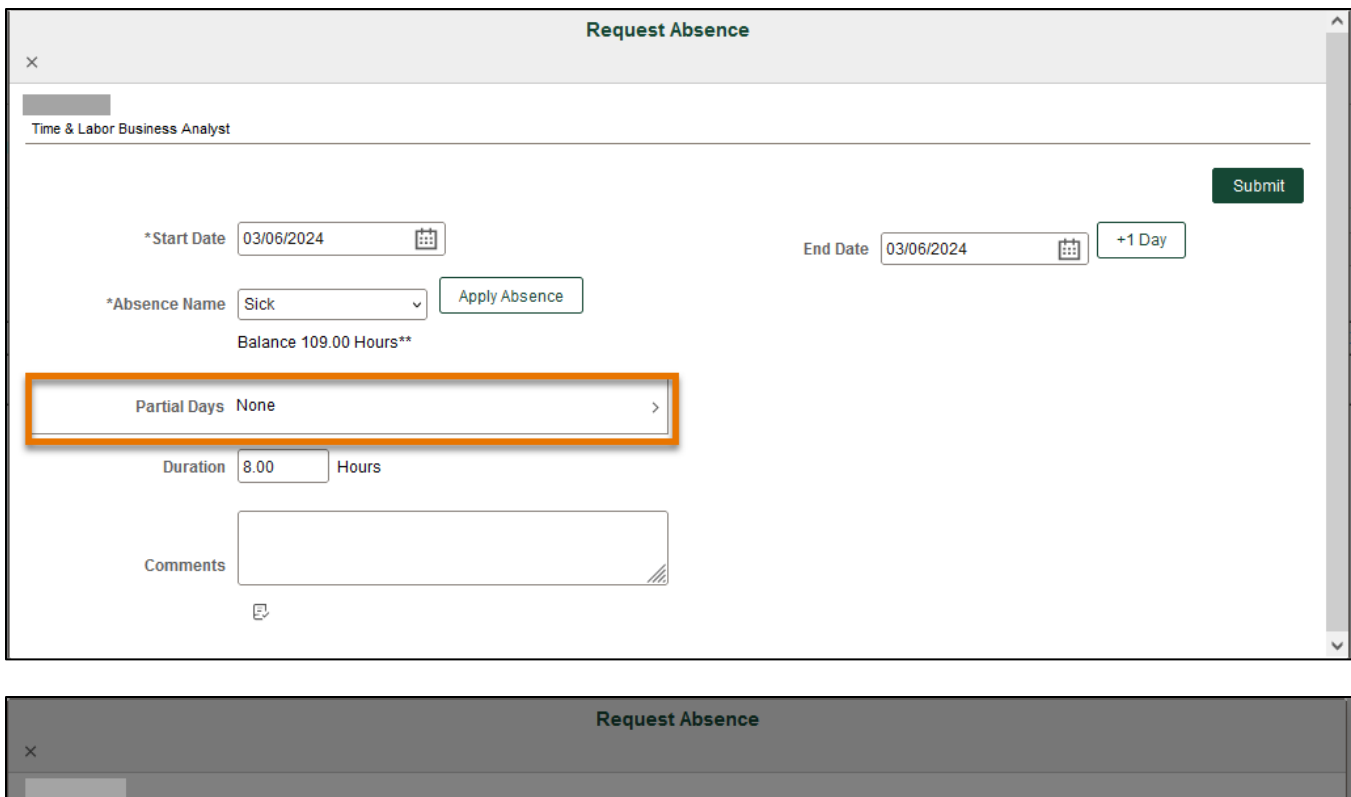

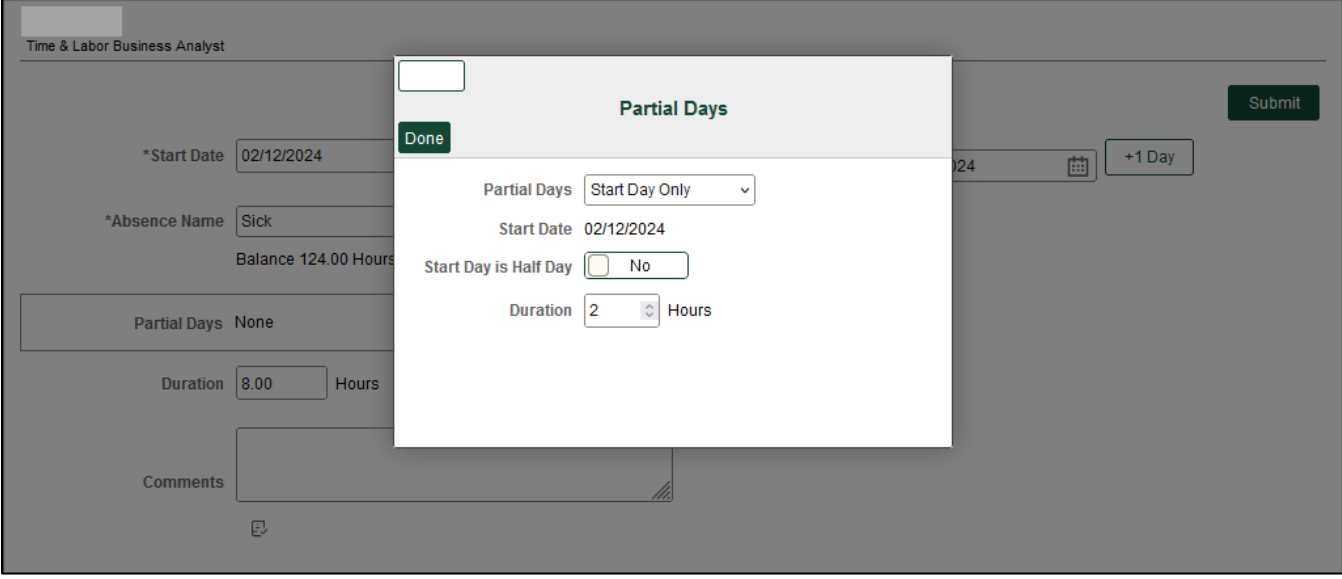

#### *Review or Cancel Absences*

- Review sick request history from Absence Request History tile
- Cancel sick request from Cancel Absences tile

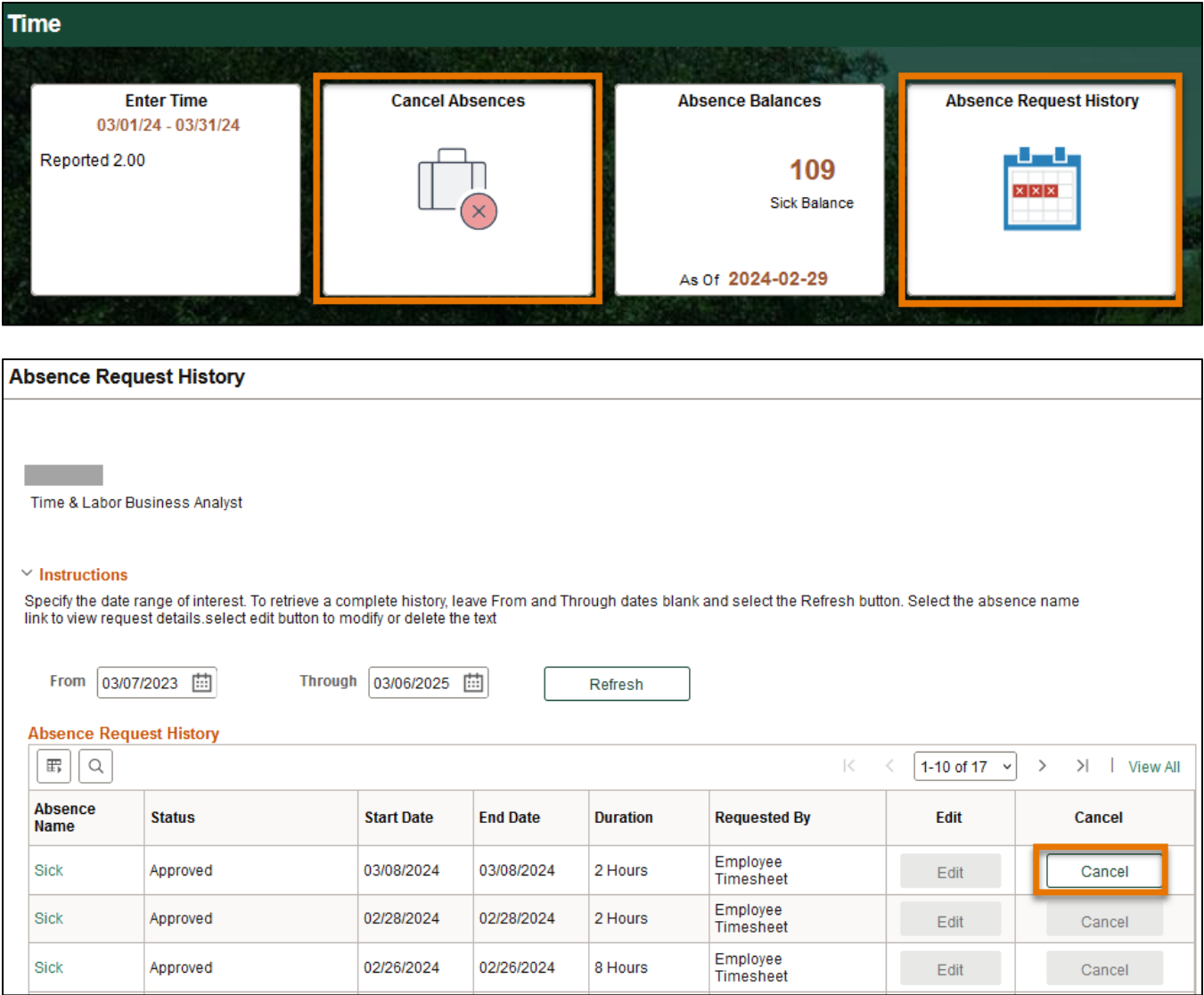

# **Miscellaneous Leave Details**

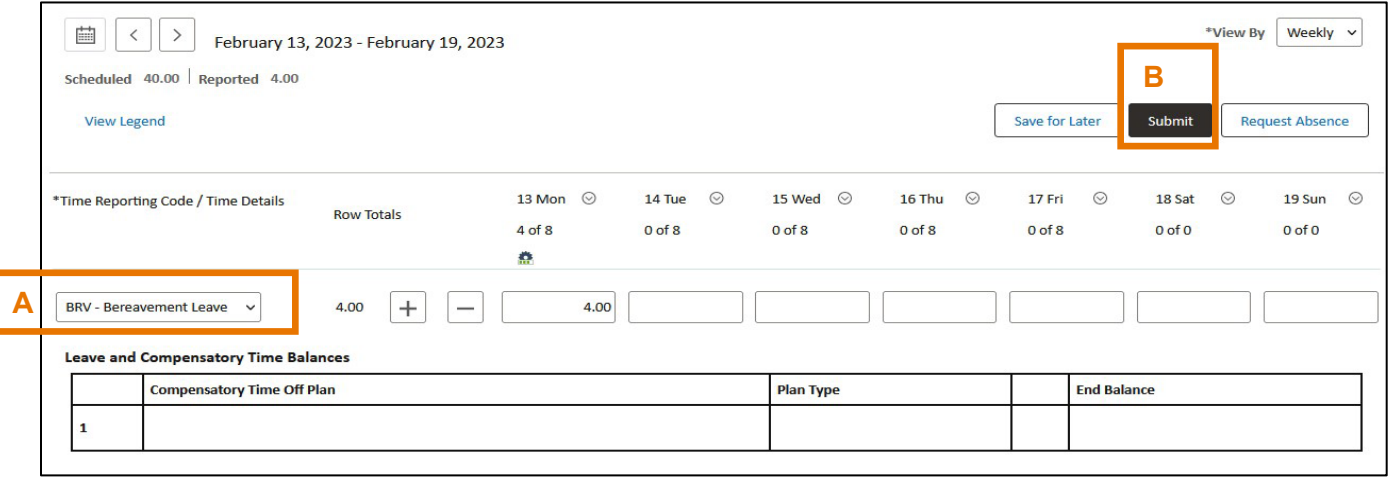

- A. Select TRC (time reporting code) from the drop-down menu, then enter the number of hours and any comments, if needed.
- B. Click Submit

*Common Time Reporting Codes (TRC) for Leaves of Absence*

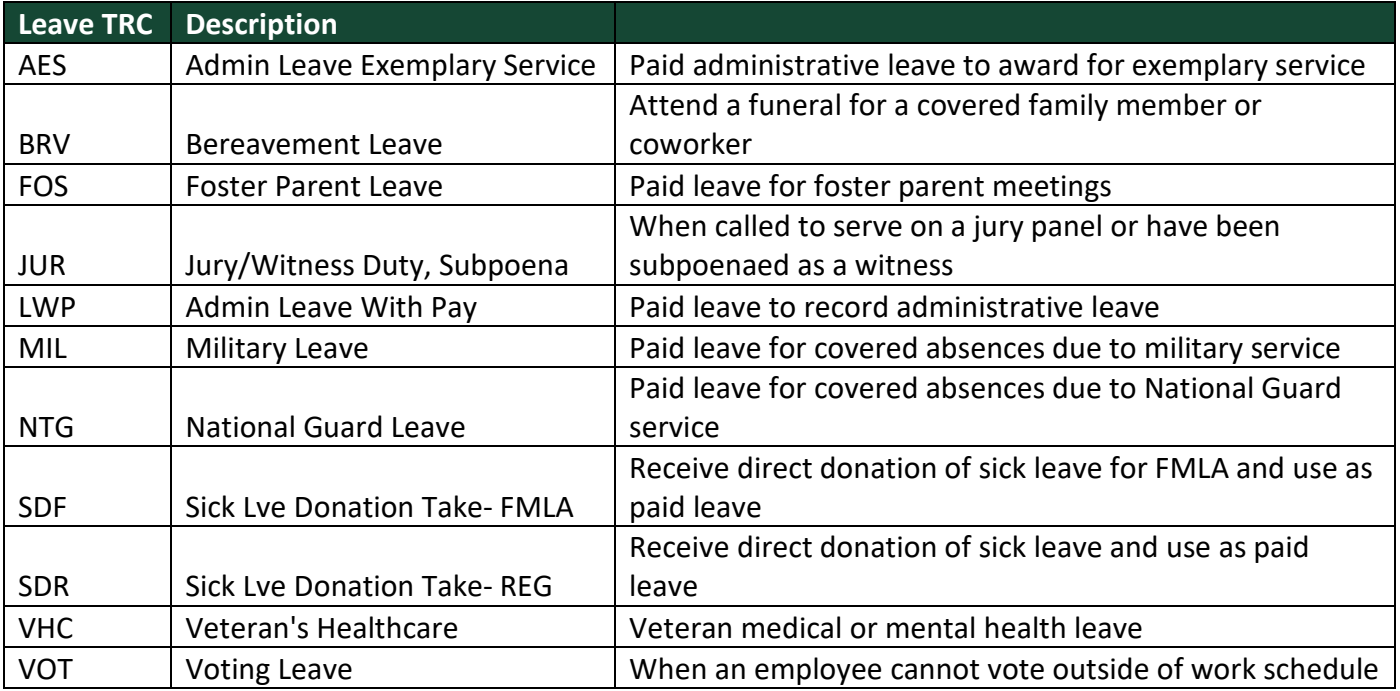

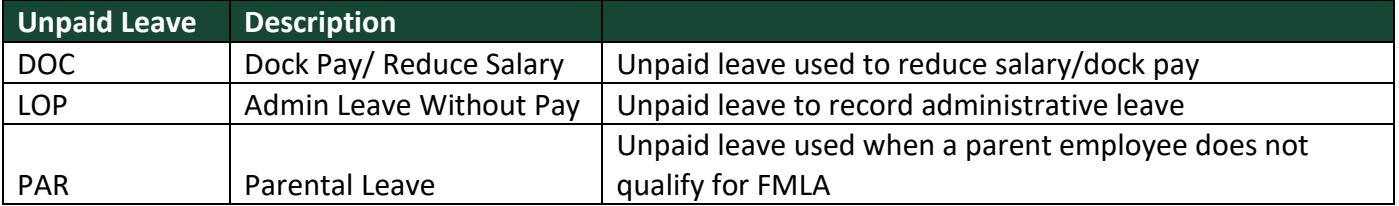

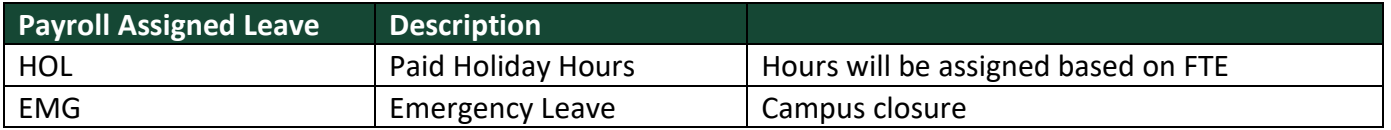

Check [UTDBP3054: Leaves of Absence](https://policy.utdallas.edu/utdbp3054) [fo](https://policy.utdallas.edu/utdbp3054)r details of eligibility requirements

## **Check Time Status**

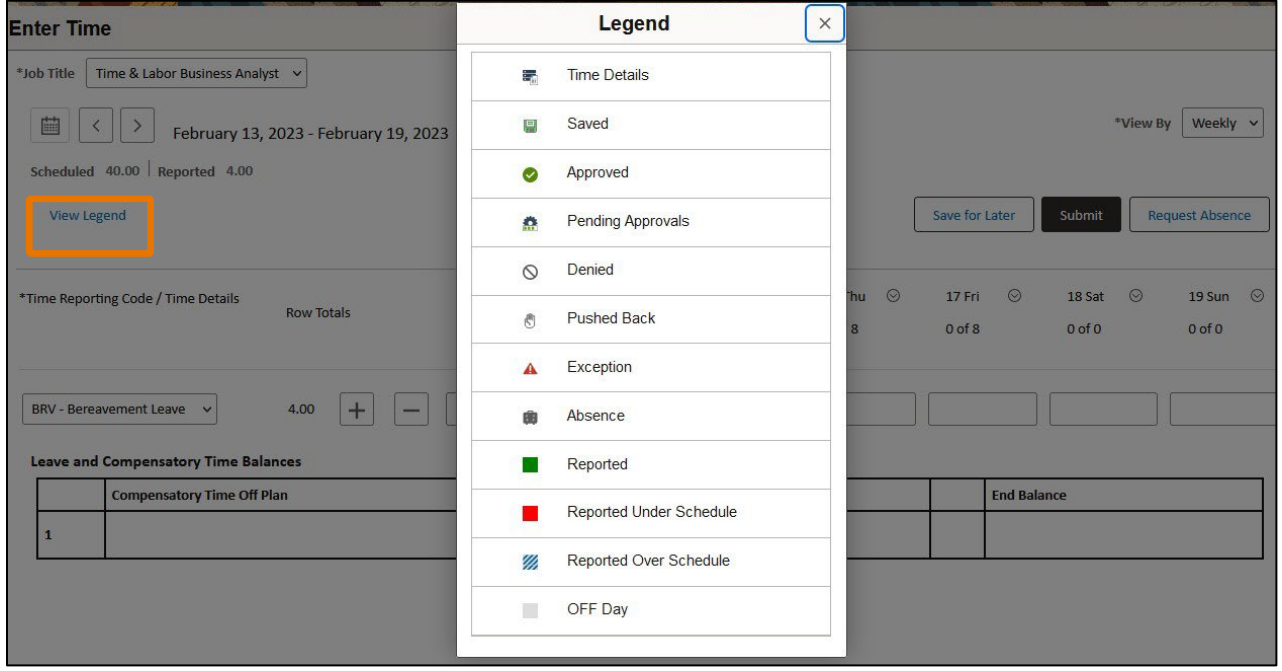

View Legend will show status of time submitted. Make sure your time has been submitted (reported) and approved before the deadline.

#### **Eligible Sick Leave and Holidays**

- Sick Leave: "Request Absence" in Time tile
	- o Sickness, injury or pregnancy of themselves or family members
	- o Parent-teacher conference (limits apply)
	- $\circ$  Sick leave pool, sick leave donation, or family leave pool refer to [UTD Paid Time Off](https://hr.utdallas.edu/employees/benefits/paid-time-off/)  Sick Leave
	- Holidays: Payroll will upload on your timesheet– refer to [UTD Academic Calendar](https://hr.utdallas.edu/employees/benefits/holidays/)
		- $\circ$  Full-time employees will receive 8 hours of holiday pay
			- o Part-time employees will receive a proportionate number of hours based on their FTE

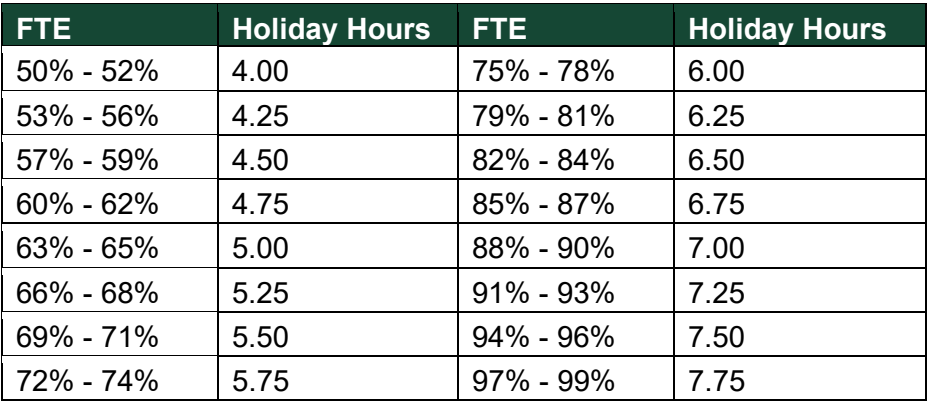

• Campus Closure: Payroll will upload emergency leave due to weather conditions on your timesheet